# Setting Up Google Classroom:

Schools Administration Will Need

1. A G-Suites Account

Teachers Will Need:

- 1. Internet Access
- 2. A Gmail Account
- 3. A computer, smart phone, or tablet

Students Will Need

- 1. Internet Access
- 2. A Gmail Account
- 3. A computer, smart phone, or tablet

## How To Create A Classroom:

1. Once inside google classroom, click the + sign in the upper right hand corner, then clip "Create Class" in the dropdown menu

| +                          | <br>A |
|----------------------------|-------|
| Join class<br>Create class |       |
|                            |       |

2. You may get a prompt if you are using Classroom in a school setting. Contact your administrator/technology specialist about setting up a "G Suites for Education" Account which is free. This only works with school emails. You can still make a classroom without the additional security and customization that "G suites" provides, and just click continue.

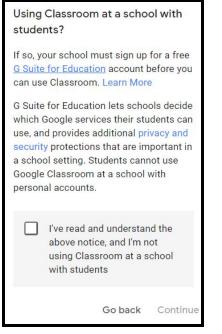

3. Put in the information for your classroom. You can make one for every section or put all sections into a single classroom if easier. The only required information is the class name.

| Create class          |        |        |
|-----------------------|--------|--------|
| Class name (required) |        |        |
| Section               |        |        |
| Subject               |        |        |
| Room                  |        |        |
|                       | Cancel | Create |

# 4. You have created your classroom!

| Test Class                            |                                                                                            |
|---------------------------------------|--------------------------------------------------------------------------------------------|
| Upcoming<br>Woohoo, no work due soon! | Share something with your class                                                            |
| View all                              | View class updates and connect with your class here<br>See when new assignments are posted |

#### How To Get Students To Join Your Classroom:

1. There are two ways to get students to join your class. The first is to send students your class code, which is depicted on your class homepage under the name of your class.

| Test Class<br>Class code 6dofjov |                                  | Select theme<br>Upload photo |
|----------------------------------|----------------------------------|------------------------------|
| Upcoming<br>No work due soon     | Share something with your class  | ţ                            |
| View all                         | Communicate with your class here |                              |
|                                  | Respond to student posts         |                              |

2. Once students have the class code, tell them to go to google classroom, click the + sign in the upper right hand corner, then clip "Join Class" in the dropdown menu. Then type in code.

| Join class   | Ask your teacher for the class code, the |
|--------------|------------------------------------------|
|              | enter it here.                           |
| Create class | Class code                               |
|              |                                          |

3. For the second option, start by clicking the "People" tab at the top of the screen.

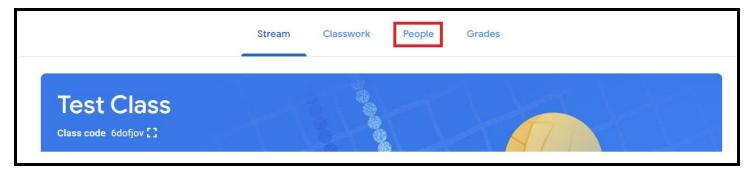

4. Once on the "People" page click the "Invite students" button then type in the email addresses of any students you want to join the class.

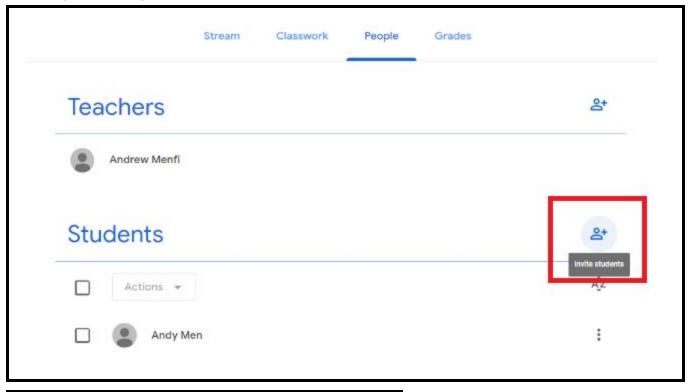

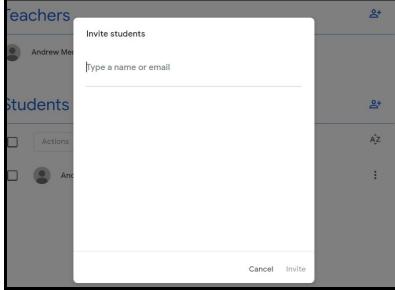

#### How To Send Announcements To Students:

1. On the home page, click the box in the center to send announcements to your entire class which will be sent to their email addresses and displayed on the page.

| Test Class<br>Class code 6dofjov [] | Select theme<br>Upload photo                                                                  |
|-------------------------------------|-----------------------------------------------------------------------------------------------|
| Upcoming<br>No work due soon        | Share something with your class                                                               |
| View all                            | Communicate with your class here  Create and schedule announcements  Respond to student posts |
| For<br>Test Class 	▼ All s          | tudents 💌                                                                                     |
| Share with your class               |                                                                                               |
| 0 Add                               | Cancel Post 👻                                                                                 |

2. You have the option to send the same announcement to multiple classes by clicking the drop down box in the upper left and corner and checking all classes to send the announcement to.

| r          |           |              |   |  |  |        |      |
|------------|-----------|--------------|---|--|--|--------|------|
| Test Class | *         | All students | • |  |  |        |      |
|            | Test Clas | s            |   |  |  |        |      |
|            | Test Clas | s 2          |   |  |  |        |      |
|            |           |              |   |  |  |        |      |
| ) Add      |           |              |   |  |  | Cancel | Post |

3. You also have the option to send the announcement to only some students by clicking the drop down box next to the previous box and unchecking students you do not want to see the announcement.

| Test Class 🔹                               | All students 🔹 |  |
|--------------------------------------------|----------------|--|
| Share with your class<br>Welcome to my new | All students   |  |
| 00000000000000000000000000000000000000     | Andy Men       |  |
|                                            |                |  |

4. You also have the option whenever you make a post to schedule the post for a later date and time by clicking the down arrow to the right of "Post" then clicking "Schedule" then filling in the day and time.

| Cancel Post |        |                  | Schedule announcement |
|-------------|--------|------------------|-----------------------|
|             | Cancel | Post<br>Schedule | Mar 18, 2020 💌        |
|             |        | Save draft       | 8:00 AM               |
|             |        |                  | Cancel Schedule       |

# How To Send Attachments To Students:

1. Whenever you make any kind of post you can send attachments to students by clicking the "Add" button in the bottom left.

| F | or       |                                       |                 |        |        |           |   |              |
|---|----------|---------------------------------------|-----------------|--------|--------|-----------|---|--------------|
|   | Test     | Class 🔻                               | All students 👻  |        |        |           |   |              |
|   |          | e with your class<br>come to my new c | lass!           |        |        | $ \Gamma$ |   | Google Drive |
|   |          |                                       |                 |        |        |           | Ð | Link         |
|   | Q 4      | Add                                   |                 | Cancel | Post 🔻 |           | 0 | File         |
|   | 4        | Google Drive                          |                 |        |        |           | - | YouTube      |
|   | cə<br>() | Link<br>File                          | your class here |        |        |           |   | YouTube      |
|   |          | YouTube                               | your class here |        |        |           |   |              |
|   | -        | Tourube                               | nouncements     |        |        |           |   |              |

2. If you click "Google Drive" you can add documents you have uploaded digitally from your google drive

| Insert  | Insert files using Google Drive × |          |                |              |           |                    |  |  |  |  |
|---------|-----------------------------------|----------|----------------|--------------|-----------|--------------------|--|--|--|--|
| Recent  | Upload                            | My Drive | Shared drives  | Starred      |           |                    |  |  |  |  |
|         |                                   |          |                | ~ Q          |           | ≡ Åz               |  |  |  |  |
| Folders |                                   |          |                |              |           |                    |  |  |  |  |
|         | Govť Econ & Civi                  |          | APUSh 2018-201 | US Prep 2019 | Classroom | Gov't, Econ, Civic |  |  |  |  |

| For                                                         |                  |                |                        |                      |      |    |      |   |
|-------------------------------------------------------------|------------------|----------------|------------------------|----------------------|------|----|------|---|
| Test Class                                                  | •                | All students   | •                      |                      |      |    |      |   |
| Share with your c<br>Welcome To                             |                  | s! Look At Wha | t I A <mark>tta</mark> | iched!               |      |    |      |   |
| Protocols in the Classroom<br>Ocean 21nd, 217<br>Advan Peel | _[CCE]<br>PowerP |                | The Cla                | assroom [Webinar].pp | tx   |    |      | × |
| 0 Add                                                       |                  |                |                        |                      | Canc | el | Post |   |

3. If you click "Link" you can put in a URL to link in a webpage.

|          | Add link |        |          |
|----------|----------|--------|----------|
| r c<br>O | Link<br> |        |          |
|          |          | Cancel | Add link |

| For                           |                                                                                                    |                                      | _         |      |             |              |         |   |
|-------------------------------|----------------------------------------------------------------------------------------------------|--------------------------------------|-----------|------|-------------|--------------|---------|---|
| Test Class                    | *                                                                                                    | All students                         | •         |      |             |              |         |   |
| Share with your<br>Welcome To |                                                                                                    | ss! Look At Wha                      | t I Attac | hed! |             |              |         |   |
|                               | and the second second sec | cil for Economi<br>//www.councilfore |           |      | e never too | young to lea | arn abo | × |
| 0 Add                         |                                                                                                    |                                      |           |      |             | Cancel       | Post    | • |

3. If you click "File" you can attach a file from your computer by either dragging it to the screen or by clicking "Select Files From Your Device" and choosing the file.

| Insert file | nsert files using Google Drive |          |               |                               |  |  |  |  |  |  |  |
|-------------|--------------------------------|----------|---------------|-------------------------------|--|--|--|--|--|--|--|
| Recent      | Upload                         | My Drive | Shared drives | Starred                       |  |  |  |  |  |  |  |
|             |                                |          |               |                               |  |  |  |  |  |  |  |
|             |                                |          |               |                               |  |  |  |  |  |  |  |
|             |                                |          |               |                               |  |  |  |  |  |  |  |
|             |                                |          |               | Drag files here               |  |  |  |  |  |  |  |
|             |                                |          |               | — or —                        |  |  |  |  |  |  |  |
|             |                                |          |               | Select files from your device |  |  |  |  |  |  |  |
|             |                                |          |               |                               |  |  |  |  |  |  |  |
|             |                                |          |               |                               |  |  |  |  |  |  |  |
|             |                                |          |               |                               |  |  |  |  |  |  |  |
|             |                                |          |               |                               |  |  |  |  |  |  |  |
|             |                                |          |               |                               |  |  |  |  |  |  |  |
| Upload      | Cancel                         |          |               |                               |  |  |  |  |  |  |  |

| Insert file | es using ( | Google Driv | e             |                                                                       | © Open                                                                                                    |                                                 |
|-------------|------------|-------------|---------------|-----------------------------------------------------------------------|----------------------------------------------------------------------------------------------------|-------------------------------------------------|
| Recent      | Upload     | My Drive    | Shared drives | Starred                                                               | $\leftarrow$ $\rightarrow$ $\checkmark$ $\uparrow$ $\blacksquare$ > This PC                                                                                                    | ✓ Č                                             |
| Recent      | Upload     | My Drive    | Shared drives | Starred<br>Drag files here<br>– or –<br>Select files from your device | Organize                                                                                                    | V U / Search This                               |
|             |            |             |               |                                                                       | CriteDrive     Downloads     Downloads     Downloads     Downloads     Downloads     Downloads     Downloads     Downloads     Downloads     Downloads     Downloads     Downloads | <ul> <li>✓ All Files</li> <li>Open ▼</li> </ul> |

4. If you click "Youtube" you can attach a Youtube video by either searching for the video you want or by pasting in the URL.

| Insert video                                                                                                    |                                                                                                    | × |
|----------------------------------------------------------------------------------------------------|----------------------------------------------------------------------------------------------------|---|
| Video search                                                                                                    | URL                                                                                                    |   |
| 🕨 YouTube                                                                                                    | council for ecnomic education                                                                                                    |   |
|                                                                                                    | LSE Events   Keynes v Hayek<br>Speaker(s): Professor George Selgin, Professor Lord Skidelsky, Duncan Weldon, Dr Jamie Whyte Chair: Paul Mason Recorded on 26 July 2011. How do we get out of<br>the financial mess we're in? Two of the great economic thinkers of the 20th century had sharply contrasting views: John Maynard Keynes believed that governments<br>90 min - Aug 12, 2011                                                              |   |
|                                                                                                    | Class VIII Social Economic Presence of government<br>class VIII Social,Economic Presence of Government,Regulate legal and social framework,Maintain competition,Correcting externalities,Provide public goods and<br>services,Redistribution of income,Infrastructure,Highways,Ports,Railways,Airports,Telecommunications,Power,Bharat Nirmaan,Rural Sanitation,Drinking<br>9 min - Aug 30, 2016                                                       |   |
|                                                                                                    | INTRODUCTION TO MICRO ECONOMICS CHAPTER: 1, STD.: 12TH, ECONOMICS<br>Dear students, Learn ECONOMICS in a easy way learn and score. The sum is of INTRODUCTION TO MICRO ECONOMICS CHAPTER: 1, STD.: 12TH, ECONOMICS<br>Textbook of Maharashtra State board. CWT EDUCATIONAL CHANNEL for nursery to 12 std man behind B.ALAM PATHAN must watch and please "LIKE" and<br>46 min - Apr 21, 2015                                                            |   |
| HOW To Find a Professor<br>of Differer Um, railies<br>which life A state part.<br>In Detail, which is call of the<br>rail part of the call of the call of the<br>call of the call of the call of the call of the call of the call of the<br>call of the call of the call | How to find professor for csc in detail    csc scholarship 2020   English   part 3<br>For complete procedure visit website faculty emails link cv sample and other documents sample : www.cscguideofficial.com How to find professor for csc in detail   <br>csc scholarship 2020   English   part 3 CSC Guide official channel we guide about scholarship. every kind of scholarship guide here like csc scholarship, chines<br>18 min - May 23, 2019 |   |
| Add                                                                                                    | Cancel                                                                                                    |   |

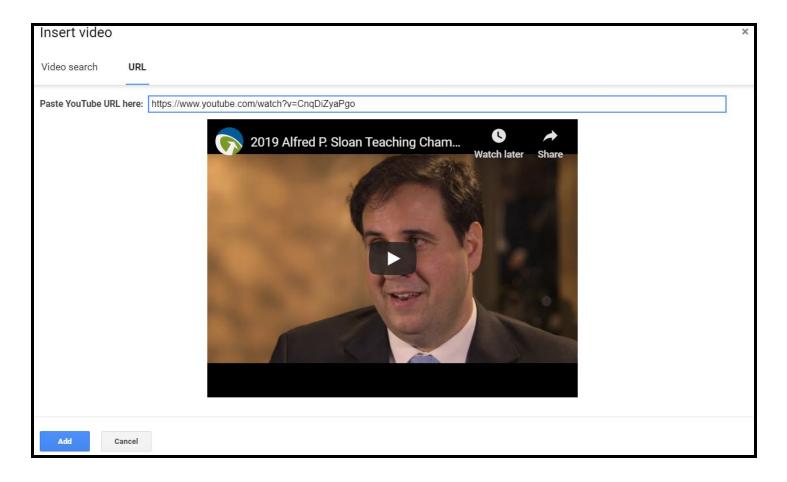

| For                           |   |                                     |          |        |        |          |        |       |      |   |
|-------------------------------|---|-------------------------------------|----------|--------|--------|----------|--------|-------|------|---|
| Test Class                    | * | All students                        | •        |        |        |          |        |       |      |   |
| Share with your<br>Welcome To |   | ss! Look At Wha                     | t I Atta | ached! |        |          |        |       |      |   |
| S.                            |   | Alfred P. Sloan<br>be video 1 minut |          | ing Ch | ampior | : Robert | Massim | i     |      | × |
| 0 Add                         |   |                                     |          |        |        |          | C      | ancel | Post | • |

## How To Create Assignments For Students:

1. Click the "Classwork" button at the top of the page.

| E Test Class Stree | n Clas | swork | People | Grades | ŝ | *** | A |
|--------------------|--------|-------|--------|--------|---|-----|---|
|                    |        |       |        |        |   |     |   |

2. Click the "Create" button at the top left of the page. Then click "Assignment" in the drop down menu

| +       | Create          | Google Calendar 🛅 Class Driv                                                                                                    | re folder |
|---------|-----------------|----------------------------------------------------------------------------------------------------|-----------|
| Ê       | Assignment      | and the second second se |           |
| Ê       | Quiz assignment | our class here                                                                                                    |           |
| 2       | Question        | and questions                                                                                                    |           |
|         | Material        |                                                                                                    |           |
| t       | Reuse post      | ze classwork into modules or units                                                                                                    |           |
|         | Торіс           | you want students to see it                                                                                                    |           |
|         |                 |                                                                                                    |           |
| X Assig | nment           |                                                                                                    | Assign    |

|   |                         |                          |   | ~            |   |
|---|-------------------------|--------------------------|---|--------------|---|
| Ê | Title                   | For<br>Test Class        | • | All students | • |
|   | Instructions (optional) | Points<br>100            | • |              |   |
|   | Add + Create            | Due<br>No due date       |   |              | • |
|   |                         | Торіс                    |   |              |   |
|   |                         | No topic Rubric + Rubric |   |              | • |
|   |                         | + Rubric                 |   |              |   |

3. Creating an assignment is very similar to creating a post, with a few extra options. First you can give the assignment a point value if you want to grade it within google classroom

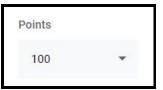

4. You also have the option to put your assignment under a topic [such as the name of the unit] to organize the work on the Classwork page.

| Торіс              |                        |         |           |              |                             |   |     |   |
|--------------------|------------------------|---------|-----------|--------------|-----------------------------|---|-----|---|
| Unit 1: Macroeco   | nomics                 | ×       | _         |              |                             |   |     |   |
| ≡ Test Class       |                        | Stream  | Classwork | People Grade | 95                          | ٤ | *** | A |
| All topics         | + create<br>Unit 1: Ma | acroeco | nomics    | 💼 Google Ca  | lendar 🛅 Class Drive folder |   |     |   |
| Unit 1: Macroecono | E Test Assign          | nment   |           |              | Posted 11:11 AM             |   |     |   |

5. More importantly you have the option to set a due date and time for students to complete work and hand it in. Students will be made aware of this due date and time when viewing the assignment.

| Due             |   | - |
|-----------------|---|---|
| Due date & time |   |   |
| Mar 19, 2020    | × |   |
| 11:59 PM        | × |   |
|                 |   | _ |

6. From a student's perspective, once they view the assignment they will click the "Add or Create" button in the top right of the screen to add a document where they have done the work or create a new document to complete the work on.

| 1 | Test Assignment                             | 100 points | Your work Assigned                   |
|---|---------------------------------------------|------------|--------------------------------------|
|   | Andrew Menfi 11:11 AM                       |            | + Add or create                      |
|   | Complete the assignment and attach it here! |            | Mark as done                         |
|   | Class comments                              |            |                                      |
|   | Add.class.comment                           |            | Private comments Add private comment |

7. Once a student has completed the work, they will click "Turn In" to send you the assignment. They have the option to "Unsubmit" the work if they want to change or fix it.

| Your work                     | Assigned          |                           |             |
|-------------------------------|-------------------|---------------------------|-------------|
| Andy Men - Tes<br>Google Docs | <sup>st A</sup> X | Your work                 | Turned in   |
| + Add or crea                 | ate               | Andy Men -<br>Google Docs | Test Assign |
| Turn in                       |                   | Unsubn                    | nit         |

8. As a second option, you can create worksheets for students to fill out. The first step is to create the worksheet and attach it to the post. Once it shows up at the bottom of the assignment, click the drop down menu next to the upload, marked "Students can view file"

| × | Assignment                                                             |                                 | Save |
|---|------------------------------------------------------------------------|---------------------------------|------|
| Ê | Title<br>Test Assignment                                               | For<br>All students             |      |
| H | Instructions (optional)<br>Complete the assignment and attach it here! | Points                          |      |
|   | Add + Create                                                           | Due<br>No due date              | ×    |
|   | Untitled document<br>Google Docs Students can view file • X            | Topic<br>Unit 1: Macroeconomics | *    |

9. If you set this menu to "Make a copy for each student" every student will get a copy of the worksheet you made in Google Docs that they can edit and turn in to you. The other benefit of this is that you can view each student's document as they are working on it in real time.

| Worksheet to fill out | Students can view file       |
|-----------------------|------------------------------|
| Google Docs           | Students can edit file       |
|                       | Make a copy for each student |

10. When finished. Click the "Assign" button at the top right of the page. As with announcements you can schedule the assignment to post at a later date and time.

| aved Assign 👻 | Saved | Assign        |
|---------------|-------|---------------|
|               | -     | Schedule      |
|               |       | Save draft    |
|               | r 4   | Discard draft |
|               |       |               |

# How To View And Grade Student Work:

1. At any point you can view your assignment under the "Classwork Tab" including seeing how many students have turned in their assignment. When ready to look at student work, click "View Assignment" under the assignment.

| ≡ Test Class                  | Stream Classwork                     | People Grades                          | \$ |
|-------------------------------|--------------------------------------|----------------------------------------|----|
|                               | + Create                             | 🖶 Google Calendar 📄 Class Drive folder |    |
| All topics Unit 1: Macroecono | Unit 1: Macroeconomics               | :                                      |    |
|                               | Test Assignment                      | Posted 11:34 AM                        |    |
|                               | No due date<br>Worksheet to fill out | 1 O<br>Turned in Assigned              |    |
| [                             | Google Docs View assignment          |                                        |    |

2. On this page you can view all of your student work for the assignment by clicking on the documents on the right side of the page.

| Test Class       |              |                       | Instructions  | Student work |
|------------------|--------------|-----------------------|---------------|--------------|
| Return           | 100 points 💌 |                       |               |              |
| All students     |              | Test Ass              | signment      |              |
| Sort by status 👻 |              | <b>1</b><br>Turned in | O<br>Assigned |              |
| Turned in        |              | All                   | · D           |              |
| Andy Men         | /100         | Andy                  | / Men         |              |
|                  |              | Andy Men<br>Turned in | - Workshee    |              |

3. While viewing student work you can send students private comments or type in their grade [If you are using google classroom for grading] on the right side of the screen

| st Assignment          |                                                                                                    |            | III (A)                                                 |  |  |  |
|------------------------|----------------------------------------------------------------------------------------------------|------------|---------------------------------------------------------|--|--|--|
| Andy Men               | Turned in 👻 < >                                                                                                   | Return 🗸 👻 |                                                         |  |  |  |
| arch the menus (Alt+/) | $\sim \sim = A \sim = 100\% \sim \text{Normal text} \sim Arial \sim 11 \sim B I \cup A \sim \cdots \sim P \sim P$ |            | Files Turned in on Mar 18, 11:35 AM Andy Men - Workshee |  |  |  |
|                        | Answer Question 1 Here<br>Here is my answer!                                                                      | 1          | Grade /100 :                                            |  |  |  |
|                        | Answer Question 2 Here                                                                                            |            |                                                         |  |  |  |
|                        | Here is my other answer!                                                                                          |            | Private comments                                        |  |  |  |
|                        |                                                                                                    |            | Add private comment                                     |  |  |  |
|                        |                                                                                                    | $\bigcirc$ | Cancel Post                                             |  |  |  |

4. At the top of the screen you can click the student name to look through other student's work on the same assignment.

| Test   | Assignment        |                                              |                                          | <br>## A                               |
|--------|-------------------|----------------------------------------------|------------------------------------------|----------------------------------------|
|        | Andy Men          | Turned in 👻 <                                | : >                                      | Return 🗸 🗸                             |
| Search | the menus (Alt+/) | ▶ ~                                          | Arial • 11 • B I U A • • • · · · · · · · | Files<br>Turned in on Mar 18, 11:35 AM |
|        |                   |                                              |                                          | Andy Men - Workshee [                  |
|        |                   | Answer Question 1 Here<br>Here is my answer! |                                          | Grade                                  |
|        |                   | Answer Question 2 Here                       |                                          | /100                                   |

5. Once all student work is graded [if you are grading it] you can return to the assignment page and click "Return" to send students the grades you inputted on the assignment.

| ≡ Test Class     |              |                | Instructions  | Student work |
|------------------|--------------|----------------|---------------|--------------|
| Return           | 100 points 👻 |                |               |              |
| All students     |              | Test Ass       | signment      |              |
| Sort by status 👻 |              | 1<br>Turned in | O<br>Assigned |              |
| <b>—</b> — …     |              |                |               |              |

#### How To Do Message Board Discussions:

1. If you want to do a message board style discussion with your students, go back to the classwork page, click "Create", then click "Question".

|                                                      | Stream | Classwork | People | Grades          |                    |
|------------------------------------------------------|--------|-----------|--------|-----------------|--------------------|
| + Create                                             |        |           | ē      | Google Calendar | Class Drive folder |
| <ul><li>Assignment</li><li>Quiz assignment</li></ul> | oecor  | nomics    |        |                 | :                  |
| <ul><li>Question</li><li>Material</li></ul>          |        |           |        |                 | Posted 11:34 AM    |
| Reuse post                                           |        |           |        |                 | 1                  |
| Topic                                                |        |           |        | 1               | 0                  |

2. Type in your question for students to answer. Most of the options should be familiar. You have the option to allow students to respond to each other's answer in the bottom right of the page. You also have the option to make the question you are asking be "Short Answer" or "Multiple Choice".

3. From a student's perspective, they will be able to input their answer, then view other student's answers as well as reply to their answers if you want them to have a message board style discussion.

| What is the meaning of life?                                                                                   | 100 points<br>Your answer () Assigned      |
|----------------------------------------------------------------------------------------------------|--------------------------------------------|
| Andrew Menfi 12:29 PM                                                                                          | The meaning of life is obviously to        |
| Type in your answer in 3-4 sentences.                                                                          | Turn in                                    |
| Class comments                                                                                                 |                                            |
| Add class comment                                                                                              | Private comments                           |
|                                                                                                    |                                            |
| Your answer () Turned in<br>The meaning of life is obviously to learn!<br>() See classmate answers<br>() Reply |                                            |
| All students                                                                                                   | What is the meaning of life?               |
| Andy Men                                                                                                    | Andy Men 12:32 PM                          |
|                                                                                                    | The meaning of life is obviously to learn! |
|                                                                                                    | ← Reply                                    |

## How To Calculate Grades:

1. If you wish to use google classroom as a grading tool, you may click the "Grades" tab at the top of the page to view and change all student grades for every assignment.

| ≡ | Test Class            |                               | Stream                         | Classwork | People | Grades |  | ÷ | *** | C |
|---|-----------------------|-------------------------------|--------------------------------|-----------|--------|--------|--|---|-----|---|
|   |                       | No due date<br>What is<br>the | No due date<br>Test<br>Assignm |           |        |        |  |   |     |   |
|   | Sort by last name 🛛 👻 | out of 100                    | out of 100                     |           |        |        |  |   |     |   |
| * | Class average         |                               |                                |           |        |        |  |   |     |   |
|   | Andy Men              | /100                          | /100                           |           |        |        |  |   |     |   |
|   |                       |                               |                                |           |        |        |  |   |     |   |

2. If you want to calculate a total grade for students you set this option to either total points or category weights by clicking the settings gear in the top right hand corner of the screen to do so.

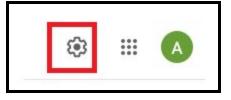

3. Once you do, scroll down to "Grading" and set the option you prefer [This is the same system for a majority of digital gradebooks that schools use]

| Grading                                                          |                      |
|------------------------------------------------------------------|----------------------|
| Grade calculation                                                |                      |
| Overall grade calculation<br>Choose a grading system. Learn more | No overall grade     |
| Show overall grade to students                                   | Total points         |
| Grade categories                                                 | Weighted by category |
| Add grade category                                               |                      |

## How to Create Quizzes:

1. If you want to create Quizzes for students to take, go back to the classwork page, click "Create", then click "Quiz Assignment".

|    |                 | Stream       | Classwork | People | Grades          |                    |
|----|-----------------|--------------|-----------|--------|-----------------|--------------------|
| +  | Create          |              |           | ē      | Google Calendar | Class Drive folder |
| Ê  | Assignment      | ing of life? |           |        |                 | Posted 12:29 PM    |
| Ê  | Quiz assignment | ing of life? |           |        |                 | Posted 12.29 PM    |
| 2  | Question        |              |           |        |                 |                    |
|    | Material        |              |           |        |                 |                    |
| 11 | Reuse post      | oeconc       | omics     |        |                 | :                  |
| ■  | Торіс           |              |           |        |                 | Posted 11:34 AM    |
|    |                 |              |           |        |                 |                    |

2. Creating a quiz on Google Classroom uses "Google Forms". Once you click "Quiz Assignment" a blank Google Form will be generated for you. Click it. For the purposes of this Guide, only the basics of "Google Forms" will be covered.

| itle                   | For                    |                                                                                         |              |                                                                                                    |
|------------------------|------------------------|-----------------------------------------------------------------------------------------|--------------|----------------------------------------------------------------------------------------------------|
|                        | Test Class             | -                                                                                       | All students | *                                                                                                    |
| nstructions (optional) | Points                 |                                                                                         |              |                                                                                                    |
|                        | 100                    | •                                                                                       |              |                                                                                                    |
|                        | Due                    |                                                                                         |              |                                                                                                    |
| Add + Create           | No due date            |                                                                                         |              | *                                                                                                    |
| Blank Quiz X           | Торіс                  |                                                                                         |              |                                                                                                    |
| Google Forms           | No topic               |                                                                                         |              | •                                                                                                    |
|                        | nstructions (optional) | Test Class Points 100 Due No due date Blank Quiz Google Forms X Test Class Points Topic | Test Class   | Test Class  All students  Test Class  All students  Points  100  Add + Create  No due date  Topic  Topic |

3. This is the screen you will be given when creating a google form. Here is a quick rundown of some of the basic functions

- 1) Click here to change the potential answers for the questions
- 2) Click here to add more multiple choice options
- 3) Click here to put in the answer for the question, and any feedback you want to give students which will automatically generate after they have finished the quiz and received the graded answers.
- 4) Click here to change the question type. There are many question types including short answer, paragraph, checkbox all that apply and more.
- 5) Click here to generate a new blank question.
- 6) Click here to add pictures or videos to the question.
- 7) Click here to delete the question.
- 8) Click here to duplicate the question you are working on.

| <br>4 [ |                 | _               | Ð        | 5               |
|---------|-----------------|-----------------|----------|-----------------|
|         | Multiple choice | •               | Ð        |                 |
|         |                 |                 | Tr       |                 |
|         | _               |                 | <u>⊸</u> | 6               |
| 8       |                 | . :             |          |                 |
|         |                 | Multiple choice |          | Multiple choice |

4. Once students have completed the quiz, return to the document and click "Responses" at the top of the page to see student results and grades.

| Il changes saved in Drive |                     | © ©             |
|---------------------------|---------------------|-----------------|
|                           | Questions Responses | Total points: 0 |
| Blank Quiz                |                     |                 |
|                           |                     |                 |

#### **Miscellaneous Tips:**

1. You can add custom photographs and images to the background of your google classroom by clicking "Select Theme" or "Upload Photo" in the bottom right corner of the classroom banner.

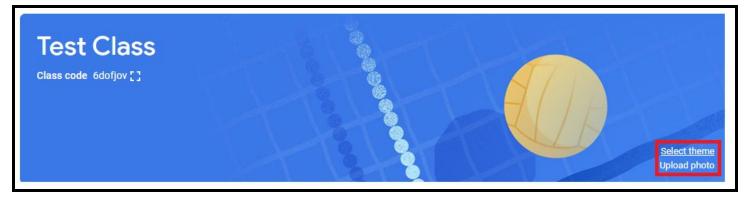

2. Any assignment due dates are automatically added to your and students google calendar. You can vie this at any time by clicking the "Google Calendar" button on the "Classwork" Page.

|          | Stream | Classwork | People | Grades         |                    |
|----------|--------|-----------|--------|----------------|--------------------|
| + Create |        |           | i G    | oogle Calendar | Class Drive folder |

3. Google classroom will automatically send you an email if a student submits late work. This is so you can grade it if you desire and you don't need to keep checking the assignment page to see if students with missing work have submitted their assignments.

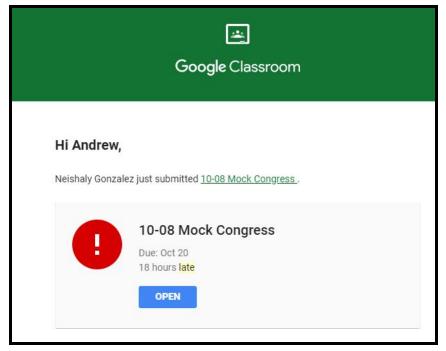

4. If you do not want students to post or comment on the classroom page. You can disable this function by clicking on the Settings gear, scrolling down to "General" and clicking the dropdown box next to "Stream"

| ☺ ▲                                   |                                   |
|---------------------------------------|-----------------------------------|
| General                               |                                   |
| Class code                            | 6dofjov 👻                         |
| Stream                                | Students can post and comment     |
| Classwork on the stream               | Students can only comment         |
| Show deleted items                    | Only teachers can post or comment |
| Only teachers can view deleted items. |                                   |

5. When creating an assignment on the "Classwork" page you have the option to click "Reuse Post" to copy and paste the exact post from and of your other Google Classrooms.

| +  | Create          |    |
|----|-----------------|----|
| Ê  | Assignment      | ir |
| Ê  | Quiz assignment | I  |
| ?  | Question        |    |
|    | Material        |    |
| 11 | Reuse post      | C  |
| ■  | Торіс           |    |